## Anleitung | Einschreiben Regio Kategorie via Racemanager

- 1. Öffne den Racemanager via folgenden Link: https://racemanager.io
- 2. E-Mail-Adresse eingeben und auf «**Anmelden mit E-Mail**» klicken

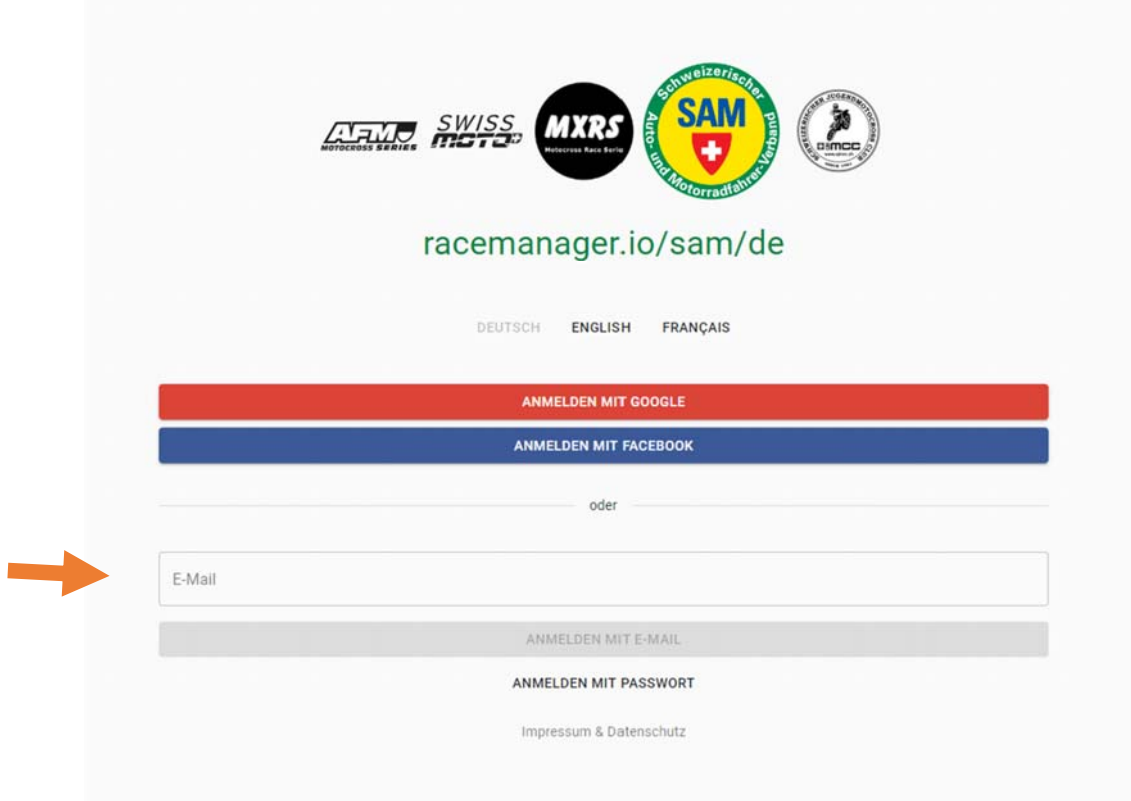

3. Du erhältst ein Mail mit einem Link zum Einloggen. Man muss kein Passwort setzen! Jedes mal wenn man sich einloggen will, einfach hier die Mail-Adresse eingeben und man erhält ein Mail mit neuem Anmelde-Link zu seinem Konto.

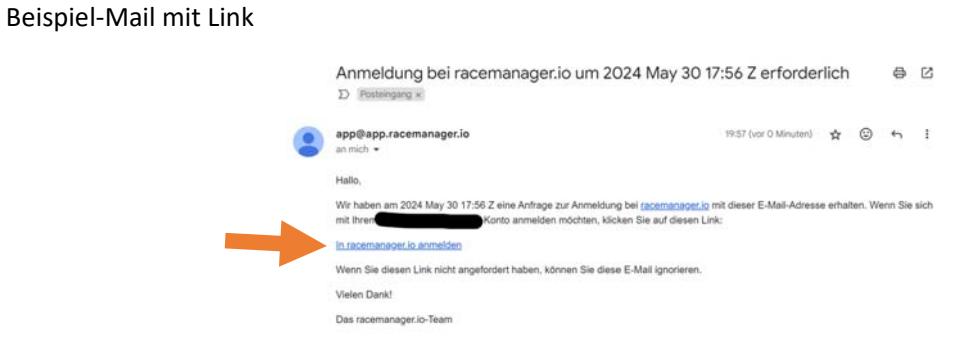

4. Für die Regio-Kategorie müssen nicht alle Daten ausgefüllt werden. Am besten gleich unten auf «**Einschreiben Anzeigen**» klicken und dann Linden suchen. Dann sieht man was man wirklich braucht.

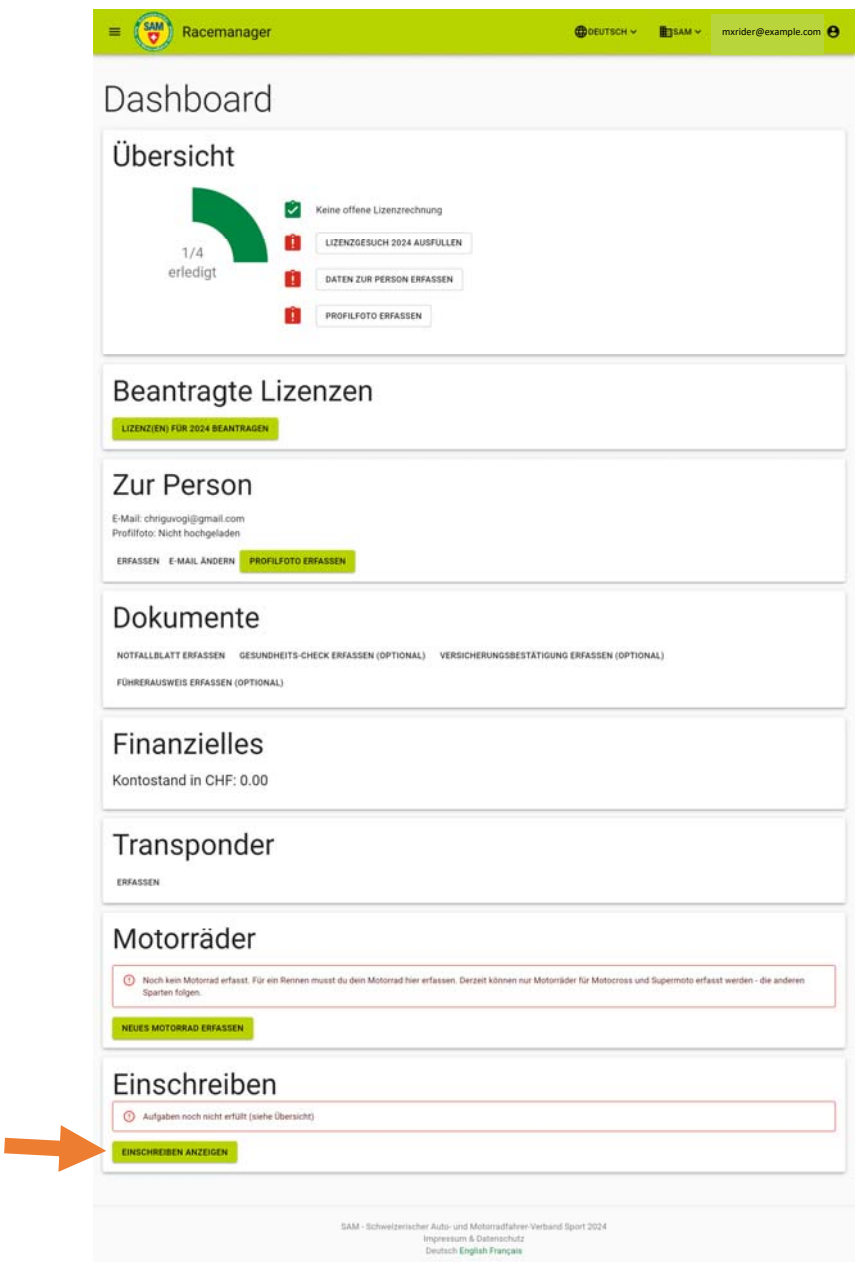

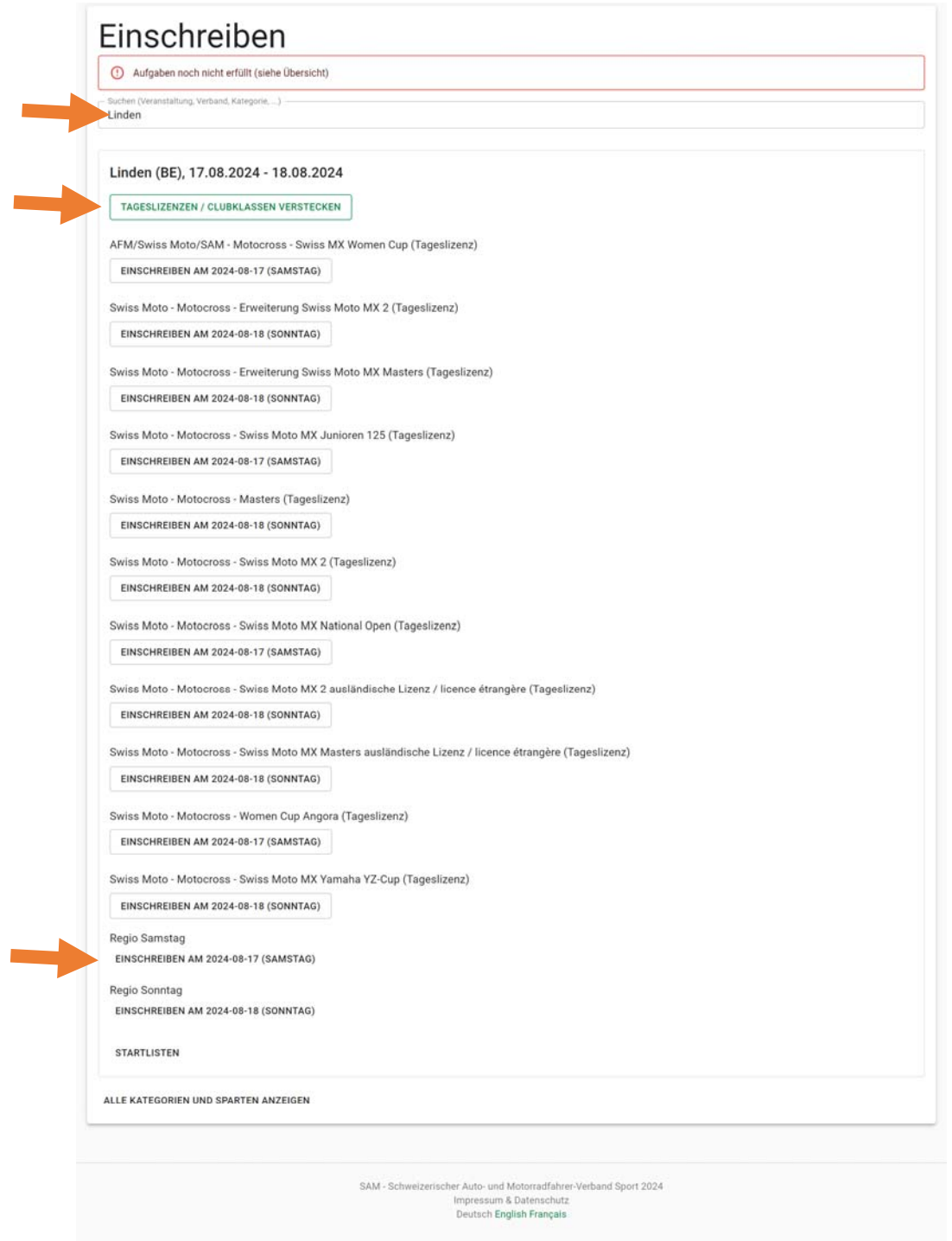

5. Hier kann man nun direkt die nötigen Daten ausfüllen. Erst wenn diese 4 Punkte ausgefüllt wurden, wird unten der Button «**Kostenpflichtig Einschreiben**» aktiviert.

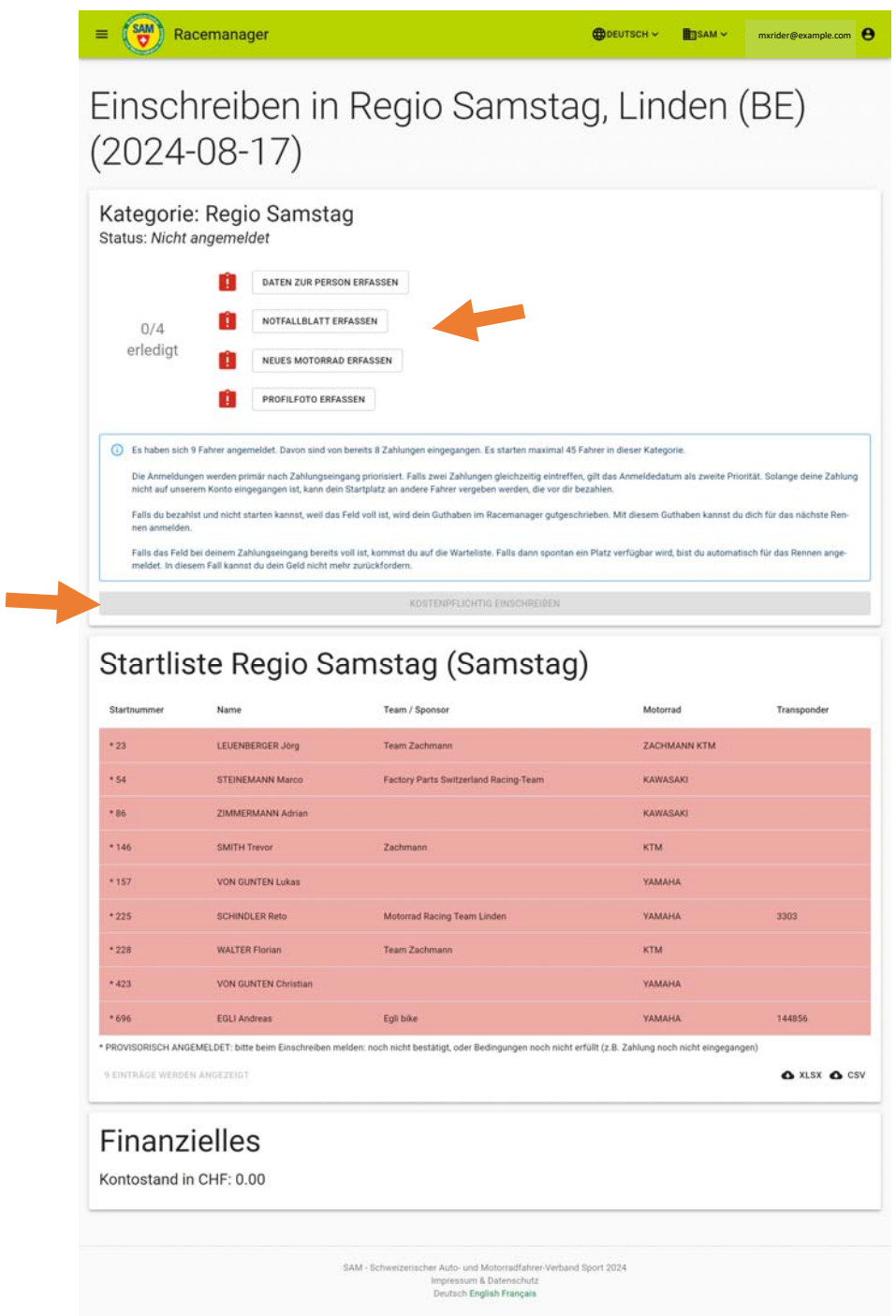

6. Klicke auf den Button «**Kostenpflichtig Einschreiben**»

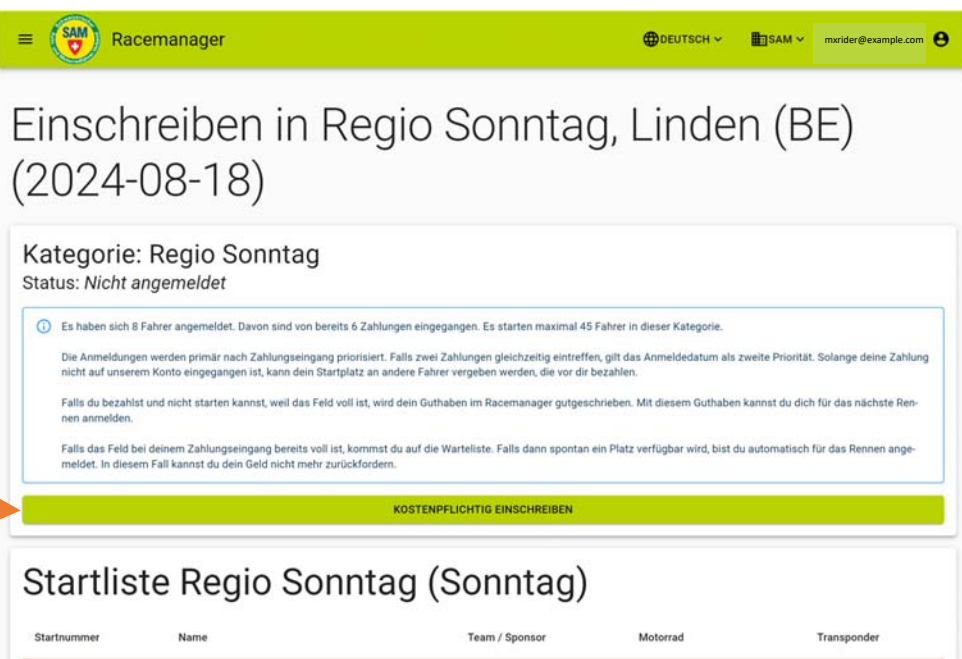

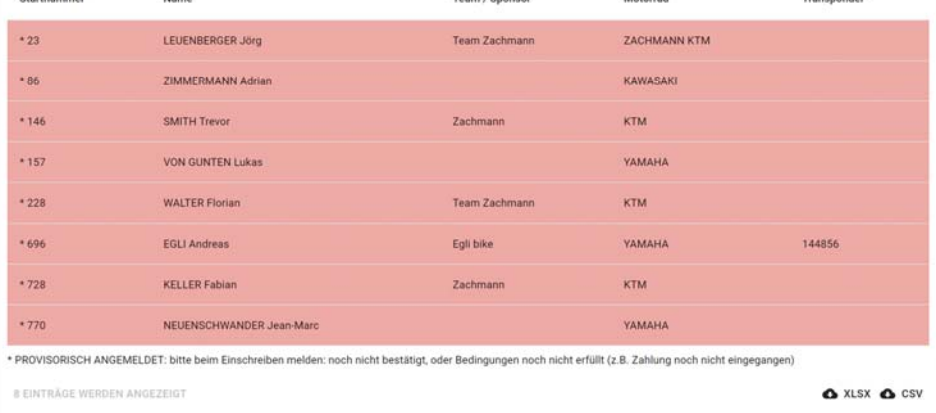

7. Wähle dein Motorrad und Startnummer aus und klicke auf «**Einschreiben**».

**Achtung**: Im nächsten Schritt folgt noch die **Bezahlung** – ansonsten ist die Einschreibung nicht gültig!

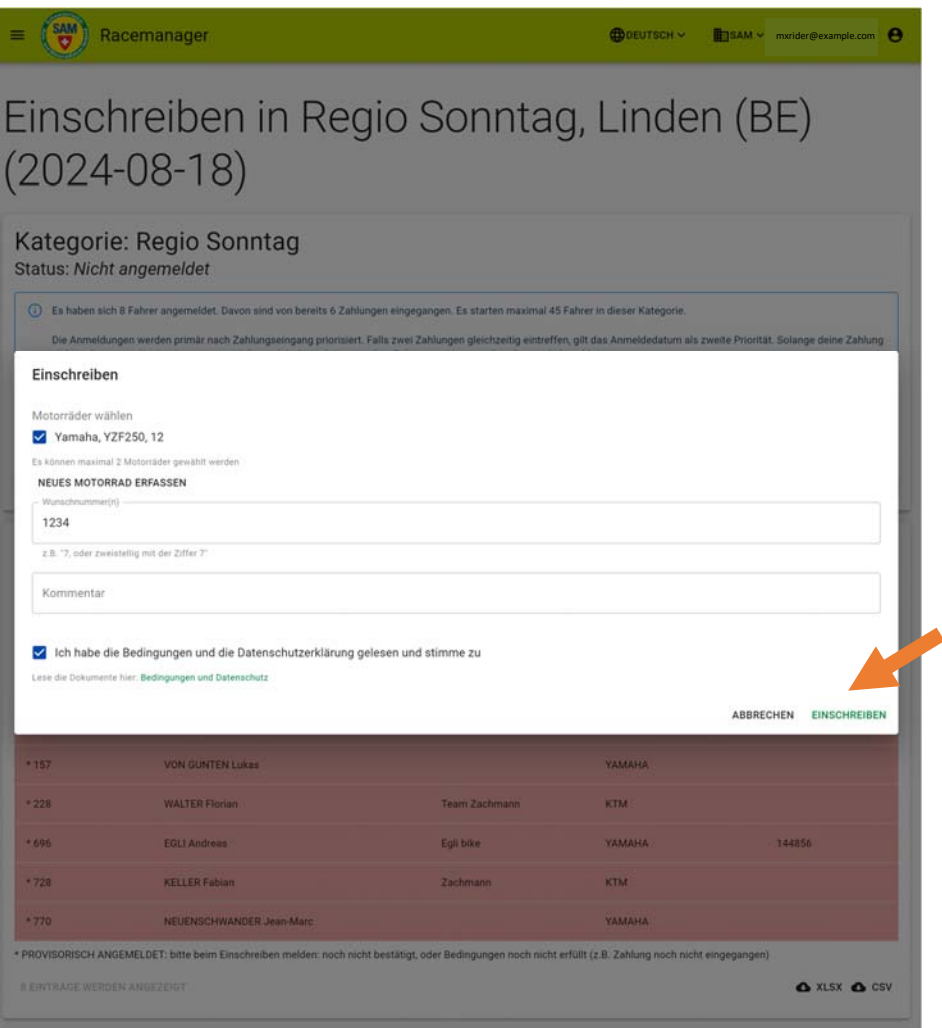

8. Abschliessend kann man unten die Rechnung herunterladen und bezahlen. Erst wenn die Rechnung bezahlt ist kann der Veranstalter die Anmeldung bestätigen.

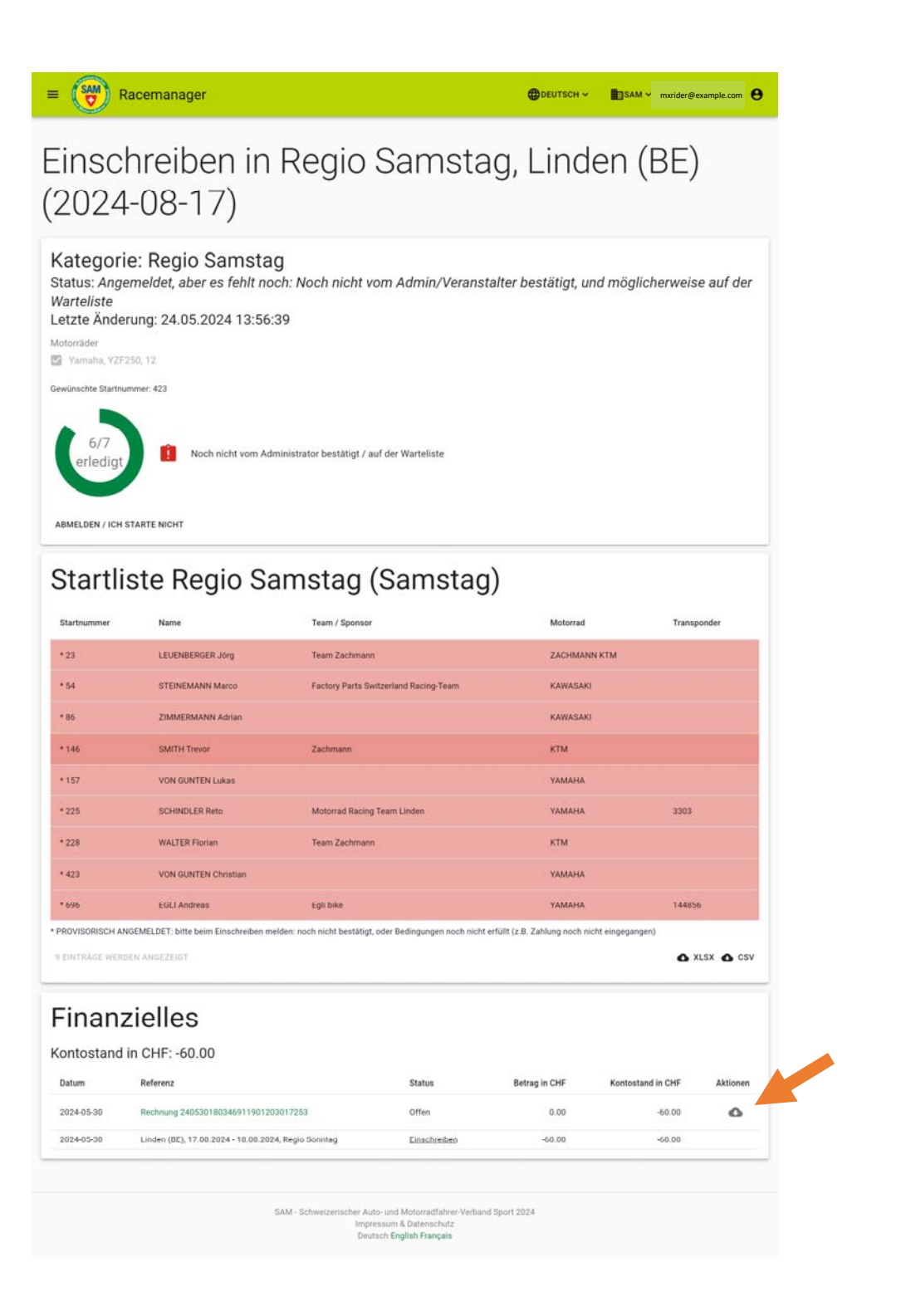